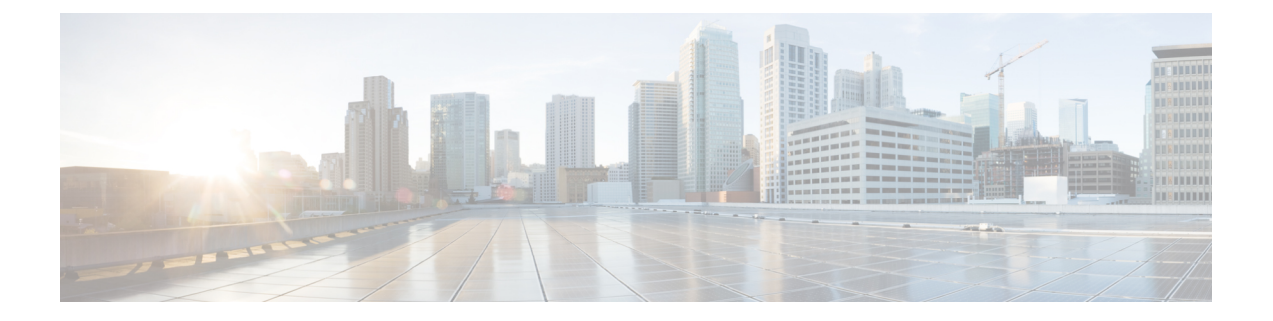

# リモートアクセス **VPN** の移行

- AAA [サーバーキーの取得の自動化](#page-0-0) (1 ページ)
- ASA with FirePOWER Services [構成からのクリアテキスト形式での](#page-0-1) AAA サーバーキーの取 得 (1 [ページ\)](#page-0-1)
- ASA with FirePOWER Services からの PKI [証明書のエクスポートと管理センターへのイン](#page-1-0) ポート (2 [ページ\)](#page-1-0)
- AnyConnect [パッケージとプロファイルの取得](#page-2-0) (3ページ)
- ドメインと AD [プライマリドメインの取得](#page-3-0) (4 ページ)

## <span id="page-0-0"></span>**AAA** サーバーキーの取得の自動化

Firewall 移行ツール 3.0 は、ローカルユーザー、Radius、および Live Connect ASA の LDAP/LDAPS/AD サーバーに使用されるキーの取得を自動化するか、または **more system: running-config**コマンドをアップロードする場合。また、すべてのキーを手動で取得し、**[**確認 と検証(**Review and Validate**)**]** > **[**リモートアクセス (**Remote Access VPN**)**]** の下の [AAA] セクションに入力することもできます。

# <span id="page-0-1"></span>**ASA with FirePOWER Services** 構成からのクリアテキスト 形式での **AAA** サーバーキーの取得

## 始める前に

ASA with FirePOWER Services では、構成したキーは暗号化されたハッシュとして保存されま す。ただし、*showrun* コマンドを使用すると、実行構成でキーがクリアテキストで表示される ことはありません。キーは、ローカルユーザー、Radius と LDAP、LDAPS、または AD サー バーに使用されます。クリアテキスト形式でキーを取得するには、次の手順を実行します。

#### 手順

- ステップ **1** SSH コンソールを介して ASA に接続します。
- ステップ **2** *more system:running-config* コマンドを入力します。
- ステップ **3 aaa-server and local user** セクションに移動してクリアテキスト形式のすべての AAA 構成と対 応するキー値を見つけます。

```
ciscoASA#more system:running-config
!
aaa-server Test-RADIUS (inside) host 2.2.2.2
key <key in clear text> <-----The radius key is now displayed in clear text format.
aaa-server Test-LDAP (inside) host 3.3.3.3
ldap-login-password <クリアテキストのパスワード> <-----LDAP/AD/LDAPS パスワードがクリアテキスト
形式で表示されるようになりました。
username Test User password <Password in clear text> <-----The Local user
      password is shown in clear text.
       ローカルユーザーのパスワードが暗号化されている場合は、パスワードを内部で確認
 (注)
```
するか、または Firewall 移行ツールで新しいパスワードを構成できます。

<span id="page-1-0"></span>**ASA with FirePOWER Services** からの **PKI** 証明書のエクス ポートと管理センターへのインポート

### 始める前に

リモートアクセス VPN には、次の証明書が必要です。

- グローバル SSL プロトコル
- IKEv2 プロトコル
- インターフェイス証明書
- SAML

ASAASA with FirePOWER Services では、トラストポイントモデルを使用して、証明書を構成 に保存します。トラストポイントは、証明書が保存されるコンテナです。ASAASA with FirePOWER Services トラストポイントは最大 2 つの証明書を保存できます。

ASAASA with FirePOWER Services 構成ファイルの ASAASA with FirePOWER Services トラスト ポイントまたは証明書にはハッシュ値が含まれています。したがって、それらを管理センター に直接インポートすることはできません。

インポート先の管理センターで、移行前アクティビティの一環として、ASAASAwithFirePOWER Services トラストポイントまたは VPN 証明書を PKI オブジェクトとして手動で移行します。

### 手順

ステップ **1** 次のコマンドを使用し、CLI を介してインポート元の ASAASA with FirePOWER Services 構成 から PKI 証明書をキーとともに PKCS12 ファイルにエクスポートします。

ASA(config)#crypto ca export <trust-point-name> pkcs12 <passphrase>

ステップ **2** PKI 証明書を管理センターにインポートします([オブジェクト管理(Object Management)] [PKI オブジェクト(PKI Objects)]。

> 詳細については、『Firewall Management Center [Configuration](https://www.cisco.com/c/en/us/td/docs/security/firepower/70/configuration/guide/fpmc-config-guide-v70/reusable_objects.html#ID-2243-00000b21) Guide』[英語] を参照してくださ い。

手動で作成した PKI オブジェクトは、[リモートアクセス VPN(Remote Access VPN)] の [ト ラストポイント(Trustpoint )] セクションにある [確認と検証(Review and Validate )] ページ の Firewall 移行ツールで使用できるようになりました。

# <span id="page-2-0"></span>**AnyConnect** パッケージとプロファイルの取得

AnyConnectプロファイルはオプションであり、管理センターまたはFirewall移行ツールを介し てアップロードできます。

#### 始める前に

- 管理センターのリモートアクセス VPN には、1 つ以上の AnyConnect パッケージが必要で す。
- 構成がHostscanと外部ブラウザパッケージで構成されている場合は、これらのパッケージ をアップロードする必要があります。
- 移行前のアクティビティの一環として、すべてのパッケージを管理センターに追加する必 要があります。
- Dap.xml と Data.xml は、Firewall 移行ツールを介して追加する必要があります。

### 手順

ステップ **1** 次のコマンドを使用して、必要なパッケージを送信元 ASA から FTP または TFTP サーバーに コピーします。

```
Copy <source file location:/source file name> <destination>
ASA# copy disk0:/anyconnect-win-4.10.02086-webdeploy-k9.pkg tftp://1.1.1.1 <----- Example
of copying Anyconnect Package.
ASA# copy disk0:/ external-sso- 4.10.04071-webdeploy-k9.zip tftp://1.1.1.1 <----- Example
```

```
of copying External Browser Package.
ASA# copy disk0:/ hostscan_4.10.04071-k9.pkg tftp://1.1.1.1 <----- Example of copying
Hostscan Package.
ASA# copy disk0:/ dap.xml tftp://1.1.1.1. <----- Example of copying Dap.xml
ASA# copy disk0:/ sdesktop/data.xml tftp://1.1.1.1 <----- Example of copying Data.xml
ASA# copy disk0:/ VPN Profile.xml tftp://1.1.1.1 <---- Example of copying Anyconnect
Profile.
```
- ステップ **2** ダウンロードしたパッケージを管理センターにインポートします(**[**オブジェクト管理(**Object Management**)**]** > **[VPN]** > **[AnyConnect** ファイル(**AnyConnect File**)**]**)。
	- **1.** Dap.xml と Data.xml は、**[**確認と検証(**Review and Validate**)**]** > **[**リモートアクセス **VPN** (**Remote Access VPN**)**]** > **[AnyConnect**ファイル(**AnyConnect File**)**]**セクションのFirewall 移行ツールから管理センターにアップロードする必要があります。
	- **2.** AnyConnect プロファイルは、管理センターに直接アップロードするか、または **[**確認と検 証(**Review and Validate**)**]** > **[**リモートアクセス**VPN**(**Remote Access VPN**)**]** > **[AnyConnect** ファイル(**AnyConnect File**)**]** セクションの Firewall 移行ツールを介してアップロードで きます。

手動でアップロードされたファイルが Firewall 移行ツールで使用できるようになりました。

# <span id="page-3-0"></span>ドメインと **AD** プライマリドメインの取得

暗号化が LDAPS に設定されている AAA サーバーの場合、ASA は IP とホスト名またはドメイ ンをサポートしますが、管理センターはホスト名またはドメインのみをサポートします。ASA 構成にホスト名またはドメインが含まれている場合、それらが取得されて表示されます。ASA 構成に LDAPS の IP アドレスが含まれている場合は、[リモートアクセス VPN(Remote Access VPN)] の下の [AAA] セクションにドメインを入力します。AAA サーバーの IP アドレスに解 決できるドメインを入力する必要があります。

タイプが AD の AAA サーバー(サーバータイプは ASA 構成で Microsoft)の場合、[AD プラ イマリドメイン (AD Primary Domain) 1は管理センターで構成する必須フィールドです。この フィールドは ASA では個別に構成されず、ASA の LDAP-base-dn 構成から抽出されます。

If the ldap-base-dn is: ou=Test-Ou,dc=gcevpn,dc=com

[AD プライマリドメイン(AD Primary Domain)] は、プライマリドメインを形成する dc、 dc=gcevpn、dc=com で始まるフィールドです。AD プライマリドメインは gcevpn.com になりま す。

LDAP-base-dn のサンプルファイル:

cn=asa,OU=ServiceAccounts,OU=abc,dc=abc,dc=com:

ここで、dc=abc と dc=com が abc.com として結合され、AD プライマリドメインが形成されま す。

cn=admin, cn=users, dc=fwsecurity, dc=cisco, dc=com:

AD プライマリドメインは fwsecurity.cisco.com です。

AD プライマリドメインは自動的に取得され、Firewall 移行ツールに表示されます。

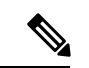

AD プライマリドメインの値は、レルムオブジェクトごとに一意である必要があります。競合 が検出された場合か、または Firewall 移行ツールが ASA 構成で値を見つけられない場合は、 特定のサーバーの AD プライマリドメインを入力するように求められます。AD プライマリド メインを入力して構成を検証します。 (注)

I